## Editing and Publishing Pages using Contribute

To edit a page, select the Edit Page Tab.

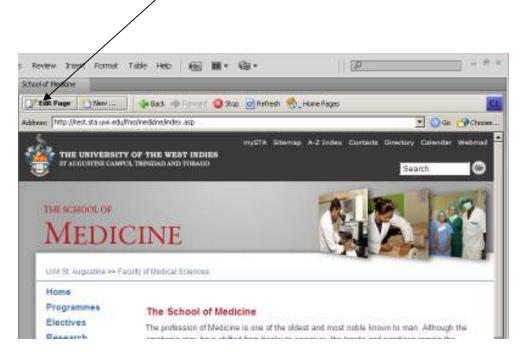

The page now looks like this: Notice the toolbar has changed.

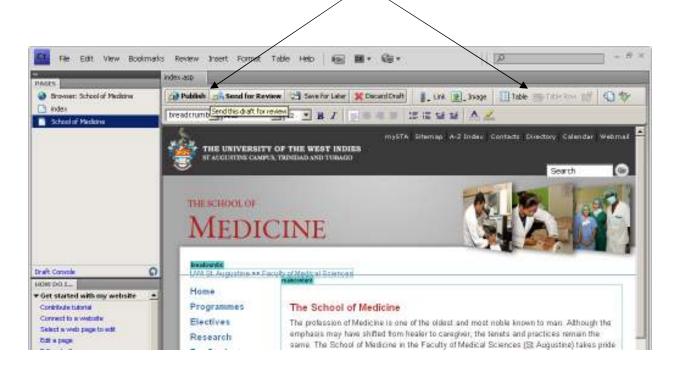

Make some changes to the text in the editable region:

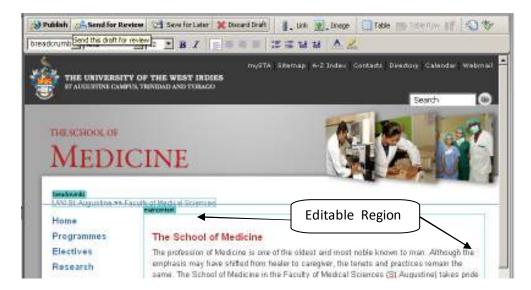

Choose Publish to see your changes. Remember you are publishing to the test server so do not be afraid to publish the page to see how it looks. A dialog box will appear with this message.

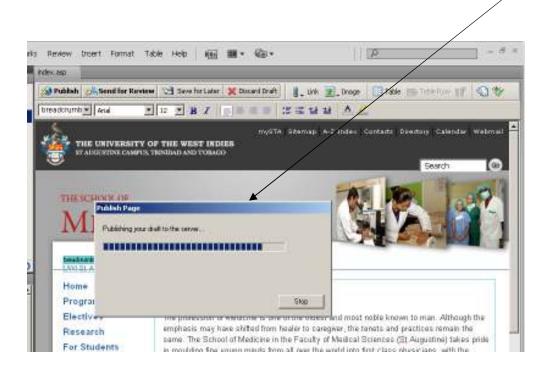

The new page appears with your changes.